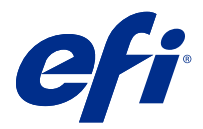

# EFI IQ

EFI IQ 為列印服務提供者的雲端應用程式套件。

雲端平台上的 EFI IQ 雲端應用程式可簡化和改進了列印操作。您可以通過遠端監控列印裝置來減少停機時間和 提高生產率。EFI IQ 提供列印生產分析,以便您可以做出更智慧和明智的決策。

EFI IQ 包含以下雲端應用程式:

- **•** EFI Cloud Connector
	- 將列印裝置連接至 EFI IQ。
- **•** EFI Go 從行動裝置檢查印表機狀態、檢閱提交的工作,以及檢視記錄。
- **•** EFI Insight 精確追蹤生產,以充分利用您的列印裝置以及獲取最大利潤。
- **•** EFI Notify 訂閱定時的生產報告和生產無法進行事件的警示。

## 支援的裝置

如需目前所支援列印裝置的清單,請前往<http://resources.efi.com/IQ/supported-devices>。

## 註冊 EFI IQ

驗證新 EFI IQ 帳戶需要有效的電子郵件地址。 EFI IQ 是給列印服務提供者的雲端應用程式套件。

- **1** 從瀏覽器中移到 <https://iq.efi.com>。
- **2** 按一下註冊。
- **3** 在文字欄位中鍵入您的資訊。

**附註:**必填的文字欄位標有星號。

- **4** 按一下註冊。 EFI IQ 將發送驗證電子郵件到您的電子郵件位址。
- **5** 若要驗證您的電子郵件地址,請開啟驗證電子郵件並按照說明進行操作。

**附註:**如果您沒有收到驗證電子郵件,請檢查您的垃圾郵件和/或垃圾郵件資料夾。

## 更改活動應用程式

**1**

更改 EFI IQ 中的活動應用程式。

- 從 EFI IQ 網站,按一下 ▅▅
- **2** 選取所需的應用程式。 所選應用程式將在當前索引標籤中打開。

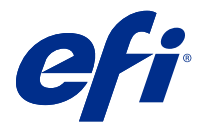

EFI 管理員

EFI IQ 的管理員功能讓您可以管理所有 EFI IQ 應用程式的使用者和設備。

## 新增使用者

您可以將新的使用者新增至 EFI IQ。存取 管理控制台需要以管理員身分登入。

- **1** 在 EFI IQ 中, 按一下 20 以存取管理控制台。
- **2** 按一下使用者。
- **3** 按一下新增使用者。
- **4** 輸入電子郵件地址。姓氏和名字。
- **5** 選擇使用者角色。
	- **•** 管理員可以存取所有印表機和 EFI IQ 管理員功能。
	- **•** 操作員可以存取管理員所指派的印表機,但無法存取 EFI Manage。
	- **•** 支援具有可存取一或多個 EFI IQ 帳戶的 EFI IQ 憑證,並可存取管理員功能。

**附註:**EFI Go 將顯示分配給使用者的印表機並連接到 EFI IQ 帳戶。

- **6** 為使用者選取使用者群組。
- **7** 按一下完成。 系統將傳送啟用電子郵件給新使用者。

## 新增新的使用者群組

將新使用者群組新增至 EFI IQ 帳戶。

- **1** 在 EFI IQ,點擊 20 以存取管理主控台。
- **2** 按一下 群組。
- **3** 按一下新增新群組。
- **4** 輸入新群組的名稱。
- **5** 選用:輸入新群組的描述。

© 2021 Electronics For Imaging, Inc. 2021 年 7 月 17 日

- **6** 按下一步。
- **7** 按一下完成。

#### 新增使用者至群組

新增使用者至 EFI IQ 的群組。 使用者必須先建立帳號,才能將他們新增至使用者群組。 必須先建立使用者群組,才能新增使用者。

**附註:**只有操作員可以新增至使用者群組。

**1** 在 EFI IQ,點擊 20 以存取管理主控台。

- **2** 按一下使用者。
- 3 若想要將使用者新增至特定群組,請選取與使用者相對應的核取方塊。
- **4** 按一下新增至群组。
- **5** 選取所需的使用者組。
- **6** 按一下完成。

刪除使用者

從 EFI IQ 刪除。

- **1** 在 EFI IQ,點擊 <br />
20 以存取管理主控台。
- **2** 按一下使用者。
- **3** 將游標懸停在使用者名稱上方。
- **4** 按一下
- **5** 在對話方塊按一下確定。

## 新增班次

使用 EFI IQ 建立新的班次。

- **1** 在 EFI IQ,點擊 20 以存取管理主控台。
- **2** 點擊班次管理員。
- **3** 按下新增新班次
- **4** 在班次名稱欄位中,輸入您偏好的班次名稱。
- **5** 用以下其中一種方式選擇開始時間和結束時間:
	- **•** 點擊 並調整時間。
	- **•** 點擊開始時間和結束時間欄位並調整時間。
- **6** 在休息日中,選擇要從班次中刪除的天數。
- **7** 按一下儲存。

**附註:**如果目前的班次包含與現有班次相同的名稱或排程,則會出現班次衝突對話框。

**8** 按一下完成。

#### **刪除班次**

從 EFI IQ 刪除班次。

- **1** 在 EFI IQ 中, 按一下 20 以存取管理功能。
- **2** 點擊班次管理員。

**3**

將游標懸停在更多選項圖示 ( )。

- **4** 按一下刪除。
- **5** 在刪除班次對話方塊中,按一下確定。

#### **編輯班次**

在 EFI IQ 編輯班次。

- **1** 在 EFI IQ 中, 按一下 20 以存取管理功能。
- **2** 點擊班次管理員。
- **3**
	- 將游標懸停在更多選項圖示 ( )。
- **4** 按一下編輯。
- **5** 在班次名稱欄位中,輸入您偏好的班次名稱。
- **6** 用以下其中一種方式選擇開始時間和結束時間:
	- **•** 點擊 並調整時間。
	- **•** 點擊開始時間和結束時間欄位並調整時間。
- **7** 在休息日中,選擇要從班次中刪除的天數。

**8** 按一下儲存。

**附註:**如果目前的班次包含與現有班次相同的名稱或排程,則會出現班次衝突對話框。

#### 建立裝置集合

- 一起收集設備以簡化 EFI IQ 的管理程序。
- **1** 在 EFI IQ,點擊 20 以存取管理主控台。
- **2** 按一下裝置集合。
- **3** 按一下新增裝置集合。
- **4** 輸入名稱和描述。
- **5** 按下一步。
- **6** 若想要將裝置新增至特定集合,請選取與裝置相對應的核取方塊。

**附註:**選取設備型號以篩選設備清單。

- **7** 按下一步。
- **8** 按一下完成。
- 指定公司設定

管理員可以在 EFI IQ 中指定公司跟蹤設定 。

- **1** 在 EFI IQ 中, 按一下 20 以存取管理控制台。
- **2** 按一下公司設定。
- **3** 選取或清除以下選項的核取方塊以指定設定:
	- **•** 追蹤工作名稱
	- **•** 追蹤使用者名稱
	- **•** 顯示縮圖

**附註:**依預設,將選取所有設定。當管理員清除設定核取方塊時,無法將此設定發送到雲端。

**4** 按一下儲存。

#### 檢視授權

檢視您的 EFI IQ 應用程式授權。

- **1** 在 EFI IQ 中, 按一下 20 以存取管理控制台。
- **2** 按一下 授權管理員。
- **3** 要檢視已啟用 EFI IQ 的授權,請執行以下操作之一:
	- **•** 按一下 檢視我的所有授權。
	- **•** 在功能表列中選取個別應用程式以檢視您的授權裝置。

#### **購買授權**

購買 EFI IQ 應用程式授權。

- **1** 在 EFI IQ,點擊 <br />
20 以存取管理主控台。
- **2** 點擊授權管理員
- **3** 在功能表中選擇單個應用程式。
- **4** 點擊購買訂閱。
- **5** 按照如何購買視窗中的說明操作。

#### **啟用授權**

啟動 EFI IQ 應用程式的授權。

- **1** 在 EFI IQ,點擊 <br />
20 以存取管理主控台。
- **2** 點擊授權管理員。
- **3** 導航到所需的授權。
- **4** 將游標懸停在更多選項圖示 ( )。
- **5** 按一下啟用授權。 授權的到期日期會顯示在授權到期欄中。

#### **停用授權**

啟動 EFI IQ 應用程式的授權。

- **1** 在 EFI IQ,點擊 <br />
20 以存取管理主控台。
- **2** 點擊授權管理員。
- **3** 導航到要停用的授權。

**4**

**將游標懸停在更多選項圖示 ( )。** 

**5** 按一下停用授權 。 授權的到期日期會顯示在授權到期欄中。

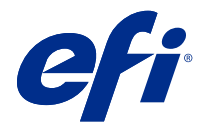

## EFI Cloud Connector

EFI Cloud Connector 將列印裝置連線到 EFI IQ 服務。

EFI IQ 是給列印服務提供者的雲端應用程式套件。

使用 EFI Cloud Connector,您可以管理、註冊和跟蹤列印裝置以及與 EFI IQ 服務和 Web 應用的連線。

## 支援的裝置

如需目前所支援列印裝置的清單,請前往<http://resources.efi.com/IQ/supported-devices>。

## 安裝

適用於噴墨印表機的 EFI Cloud Connector, 需要由 EFI 服務技術人員安裝。

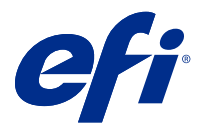

## EFI Go

從任何地方檢查印表機狀態、檢視提交的工作,以及查看歷程記錄。 您可以使用 EFI Go 行動應用程式:

- **•** 檢視每個裝置的狀態。
- **•** 監控和跟蹤生產進度表。
- **•** 設定生產無法進行事件的通知。

**附註:**EFI Go 可在 Google Play 和蘋果 App Store 下載。

## 支援行動裝置

以下 EFI Go 行動裝置支援的應用程式:

- **•** Andriod 5.0 和更高版本。
- **•** iOS 9.0 和更高版本。

**附註:**EFI Go 可用於 iPhone、iPad 和 iPod Touch。

## 支援的裝置

如需目前所支援列印裝置的清單,請前往 [http://resources.efi.com/IQ/supported-devices。](http://resources.efi.com/IQ/supported-devices)

## 檢視裝置資訊

您可以檢視 EFI IQ 已連接裝置的詳細資訊。

- **1** 登入 EFI Go 應用程式。
- **2** 從裝置清單中,點擊下列其中一個清單:
	- **•** 所有裝置
	- **•** 正在列印
	- **•** 已發生錯誤

所有裝置均按預設值顯示。

**3** 點擊您偏好的裝置。

#### **檢視裝置記錄**

您可以於 EFI Go 檢視詳細的裝置記錄。

- **1** 在 EFI Go 行動應用程式中,導航到裝置清單。 所有裝置均按預設值顯示。
- **2** 點擊您偏好的裝置。
- **3** 點擊 裝置記錄.
- **4** 點擊下列其中一個清單獲取特定資訊:
	- **•** 作用中
	- **•** 全部
	- **•** 錯誤
	- **•** 警告
	- **•** 狀態

#### **檢視裝置狀態**

您可以於 EFI Go 檢視詳細的裝置資訊。

- **1** 在 EFI Go 應用程式中,從裝置清單中點擊偏好裝置。 所有裝置均按預設值顯示。
- **2** 點擊 裝置狀態.
- **3** 指定裝置狀態報告的時間段。

#### 搜尋工作

您可以透過 EFI Go 搜尋 EFI IQ 連線印表機上的工作 。

- **1** 在 EFI Go 行動應用程式中,執行下列其中一項:
	- **•** 若要搜尋所有已連線印表機,請點擊右上角的放大鏡圖示,以搜尋所有已連線的印表機。
	- **•** 若要搜尋特定印表機,請選擇要搜尋的印表機,然後點擊右上角的放大鏡圖示。

點擊放大鏡圖示時,隨即顯示最近搜尋歷史記錄的清單。您可以點擊工作名稱來檢視工作詳細資訊,也可以 點擊清除來清除以前的搜尋結果。

- **2** 在文字欄位中輸入搜尋字詞。 輸入搜尋字詞時,內含任何輸入文字的工作隨即出現。
- **3** 若要檢視工作的詳細資料,請從清單中選擇想要的工作。 您可以點擊左上角的箭頭圖示,返回目前搜尋。

執行搜尋後,您可以點擊搜尋欄位中的 X,來清除目前的搜尋字詞。這可讓您使用不同的字詞進行搜尋。

## 檢視通知

您可以使用 EFI Go 的行動裝置來檢視生產無法進行事件的通知。

- **1** 在 EFI IQ 網站上的 EFI Notify 應用程式中設定通知。 如需更多資訊,請參閱 [設定生產無法進行警示](#page-15-0) (第 16 頁)。
- **2** 如果出現生產無法進行事件,請選擇以下方法之一來檢視行動裝置上的通知:
	- **•** 點擊行動裝置上的 EFI Go 推送通知。
	- **•** 在 EFI Go 應用程式中,點按通知。

## 從 EFI Go 裡的 EFI IQ 登出

把您的行動裝置 EFI IQ 從 EFI Go 行動應用程式登出。

- **1** 在 EFI Go 行動應用程式中,點擊設定。
- **2** 點擊登出。

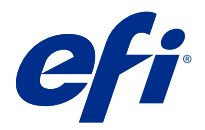

# EFI Insight

精確追蹤生產,以充分利用您的列印裝置以獲取最大利潤。 有了 EFI Insight 應用程式,您可以:

- **•** 隨著時間追蹤趨勢。
- **•** 檢視單一 Fiery Driven™ 裝置或多個裝置彙總的生產資料。
- **•** 選取您想要顯示的資料以及希望顯示的方式來自訂控制面板。
- **•** 追蹤使用方式以及比較生產力。
- **•** 以表格來顯示生產數據,來並排比較個別印表機或印表機群組。

## 支援的裝置

如需目前所支援列印裝置的清單,請前往<http://resources.efi.com/IQ/supported-devices>。

## 下載工作記錄

瞭解您希望納入工作記錄的印表機。 瞭解您希望工作記錄涵蓋的日期。

**1**

在 EFI Insight 應用程式中, 按一下

- **2** 按一下工作記錄。
- **3** 選取日期範圍並按一下套用。
- **4** 在工作記錄內選取您要檢視的集合和個別裝置之核取方塊,然後按一下套用。
- **5** 按一下要包括在工作紀錄中的班次切換按鈕,然後點擊套用。
- **6** 按一下下載工作記錄,以下載 . csv 工作記錄檔。

#### **設定工作記錄**

自定義作業日誌的顯示欄位。

- **1**
- 在 EFI Insight 應用程式中, 按一下

© 2021 Electronics For Imaging, Inc. 2021 年 7 月 17 日

- **2** 按一下工作記錄。
- **3** 按一下設定欄位。
- **4** 選取所需的應用程式。

**附註:**您可以按一下還原預設值以顯示預設作業資訊設定。

**5** 按一下套用欄位

### 檢視裝置使用率

您可以檢視裝置狀態的詳細資訊。

- **1** 在 EFI Insight 應用程式中, 接一下
- **2** 點選使用率詳情。
- **3** 在使用率詳情對話框中,按一下箭頭圖示以顯示有關設備狀態的其他資訊。

### 比較裝置

將您的列印裝置建立自訂並排比較。

- **1** 在 EFI Insight 應用程式中, 按一下
- **2** 選取比較的日期範圍。
- **3** 按一下類別,然後選取要比較的類別之核取方塊。
- **4** 按一下套用。
- **5** 按一下新增欄位,然後選取要比較的設備或設備集合之核取方塊。
- **6** 按一下套用。

**附註:**如果按一下裝置名稱下的班次切換按鈕,可以檢視每個班次的類別比較。

#### 變更圖表顯示

您可以變更趨勢頁面上顯示的圖表類型。

- **1**
- 在 EFI Insight 應用程式中, 接一下
- **2** 導覽至下列其中一個趨勢圖:
	- **•** 底材使用量
	- **•** 墨水使用量
- **•** 已列印工作
- **•** 印刷量
- **•** 紙張使用量
- **3** 按一下下列其中一項:
	- **· ·** · 以長條圖顯示趨勢圖。
	- **<u>•</u>** 以折線圖顯示趨勢圖。
- **4** 如果可在趨勢圖中使用的話,按一下上下箭頭以檢視其他數值。
- **5** 選擇性地將游標停留在每個數值上,以標記圖表上的資訊。若要顯示或隱藏每個值,請按一下該值的名稱。

#### 變更裝置

變更控制面板趨勢頁面上顯示的設備。

- **1** 在 EFI Insight 應用程式中,按一下
- **2** 按一下 一並選擇以下內容:
	- **•** 在 集合索引標籤中,選擇要檢視的裝置集合。
	- **•** 在裝置索引標籤中,選擇要檢視的個別裝置。您也可以搜索裝置名稱。

**附註:**如果未選擇裝置,則會顯示選擇裝置 。

**3** 按一下套用。

**附註:**如果沒有資料,小工具會顯示無可用資料。

## 更改班次

變更控制面板趨勢頁面上顯示的班次。

當班次添加到管理功能中的班次管理員時,將顯示所有班次按鈕。

**1**

```
在 EFI Insight 應用程式中, 按一下
```
- **2** 按下所有班次。
- **3** 要從儀表板中刪除班次,請單擊班次名稱旁邊的切換按鈕。
- **4** 按一下套用。

<span id="page-15-0"></span>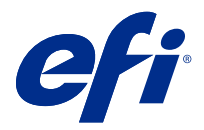

## EFI Notify

訂閱生產報告和生產無法進行事件的定時警示。 有了 EFI Notify 應用程式,您可以:

- **•** 啟用生產報告和生產無法進行事件的通知。
- **•** 檢視每個通知類型的狀態。
- **•** 設定警告排程。

### 支援的裝置

如需目前所支援列印裝置的清單,請前往<http://resources.efi.com/IQ/supported-devices>。

## 啟用警示

從 EFI Notify 啟用警示和通知。

- **1** 在 EFI Notify 應用程式中,巡覽至要接收的通知類型。
- **2** 按一下切換按鈕以啟用偏好的通知或警示。 當通知或警示已啟用時,狀態列將顯示為使用中。

## 停用警示

從 EFI Notify 停用警示或通知。

- **1** 在 EFI Notify 應用中,巡覽至要接收的通知類型。
- **2** 按一下「活動切換」按鈕,來停用偏好通知或警示。 停用通知或警示時,狀態列將顯示為非使用中。

## 設定生產無法進行警示

設定生產無法進行事件的警示。

- **1** 在 EFI Notify 應用程式中,巡覽至生產無法進行警示。
- **2** 按一下設定。
- 指定要接收警告的時間。
- 按一下完成。
- 在出現的對話方塊中按一下完成。

## 設定生產無法進行警示

設定生產報告的通知。

- 在 EFI Notify 應用程式中,巡覽至生產報告。
- 按一下設定。
- 指定您想收到生產報告的時間。
- 按一下完成。
- 在出現的對話方塊中按一下完成。